# **brother.**

# Web Connect Guide

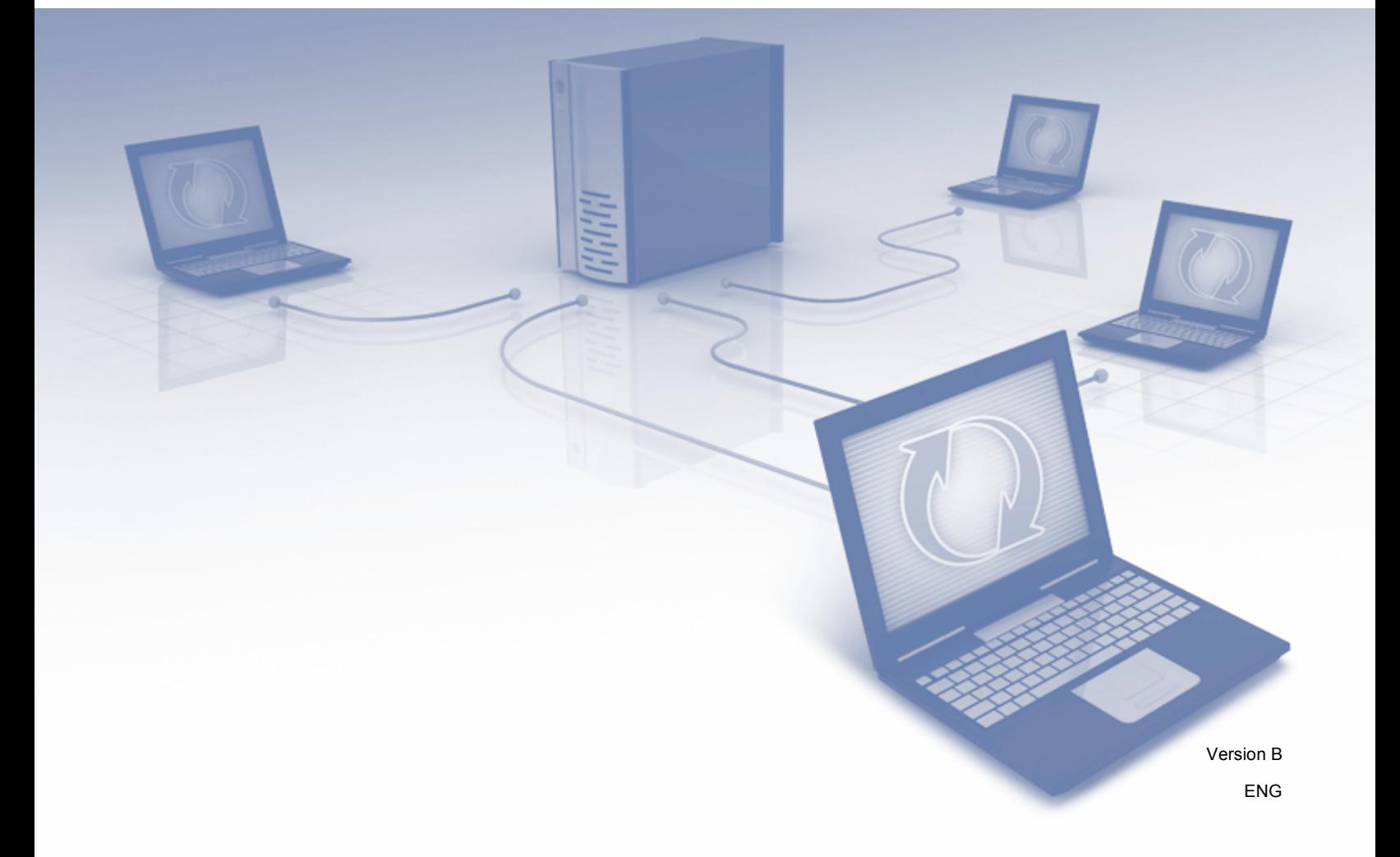

## **Applicable models**

This User's Guide applies to the following models:

DCP-J4110DW, MFC-J2310/J2510/J4310DW/J4410DW/J4510DW/J4610DW/J4710DW

## **Definitions of notes**

We use the following note style throughout this user's quide:

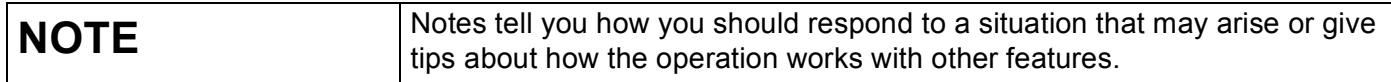

## **Trademarks**

The Brother logo is a registered trademark of Brother Industries, Ltd.

Brother is a trademark of Brother Industries, Ltd.

FLICKR is a registered trademark of Yahoo! Inc.

Google Drive, Picasa and Picasa Web Albums are trademarks of Google, Inc. Use of these trademarks are subject to Google Permissions.

EVERNOTE and the Evernote Elephant logo are trademarks of Evernote Corporation and used under a license.

Windows is a registered trademark of Microsoft Corporation in the United States and other countries.

Macintosh is a trademark of Apple Inc., registered in the United States and other countries.

Each company whose software title is mentioned in this manual has a Software License Agreement specific to its proprietary programs.

**Any trade names and product names of companies appearing on Brother products, related documents and any other materials are all trademarks or registered trademarks of those respective companies.**

## **IMPORTANT NOTE**

- Please go to the Brother Solutions Center at<http://solutions.brother.com/> and click Manuals on your model page to download the other manuals.
- Not all models are available in all countries.
- For DCP users; This documentation is for both MFC and DCP models. Where it says 'MFC' in this user's guide, please read 'MFC-xxxx' as 'DCP-xxxx'.

©2012 Brother Industries, Ltd. All rights reserved.

## **Table of Contents**

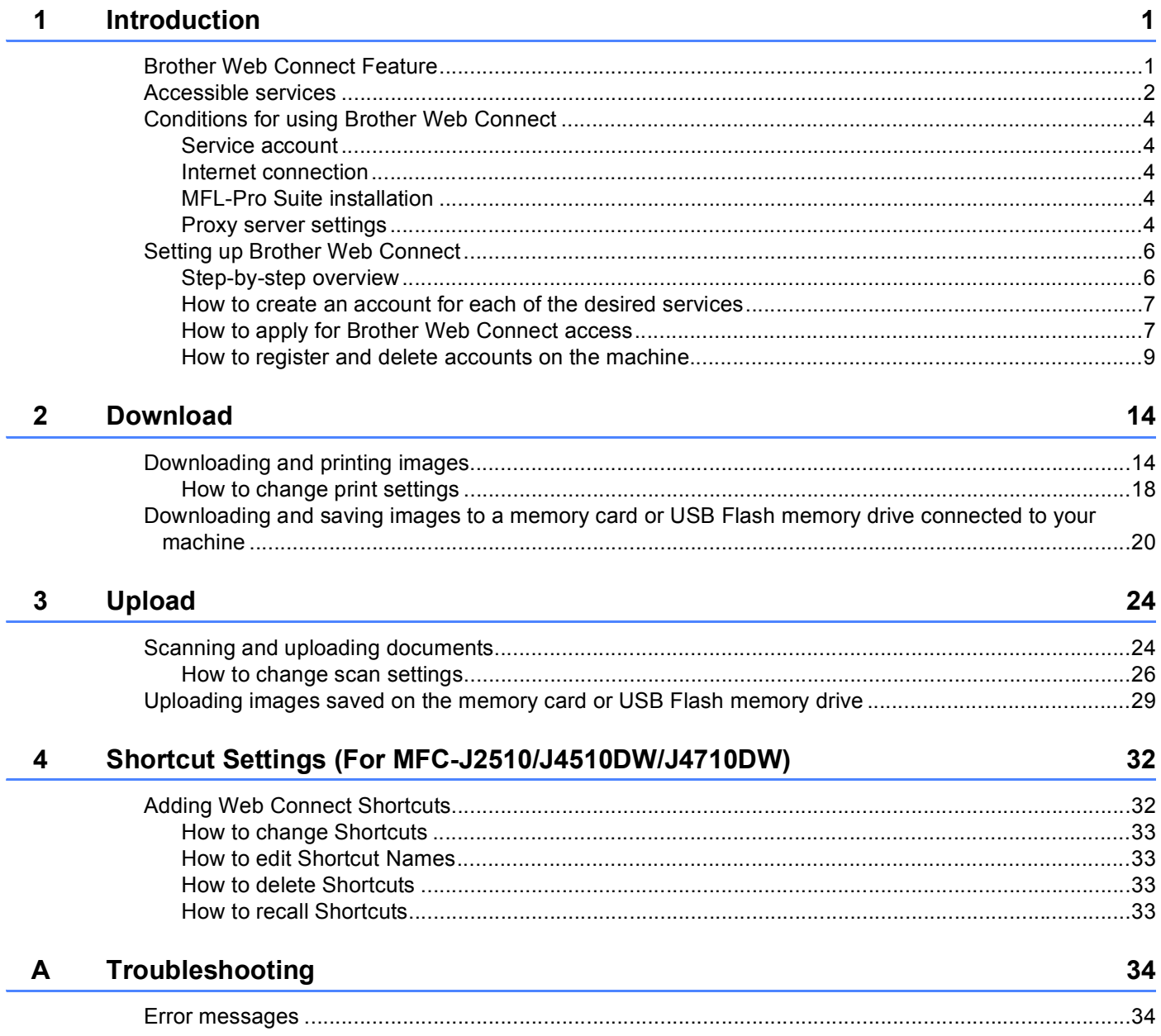

<span id="page-3-0"></span>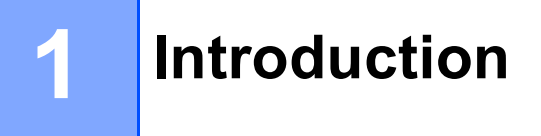

### <span id="page-3-1"></span>**Brother Web Connect Feature**

Certain websites provide services that allow users to upload and view images and files on the website. Your Brother machine can scan images and upload them to these services, and also print images that are already uploaded to these services.

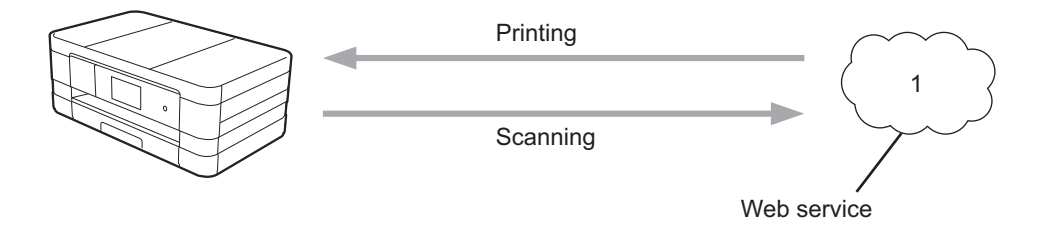

**1 Photos and documents**

## <span id="page-4-0"></span>**Accessible services <sup>1</sup>**

The following services can be accessed from your Brother machine:

■ PICASA Web Albums™

PICASA Web Albums™ is an online photo sharing service. Images can be uploaded, organized into albums, and shared with other users.

URL:<http://picasaweb.google.com/>

■ GOOGLE DRIVE™

GOOGLE DRIVE™ is an online document editing and sharing service.

URL:<http://drive.google.com/>

 $\blacksquare$  FLICKR<sup>®</sup>

FLICKR<sup>®</sup> is an online photo sharing service. Images can be uploaded, organized into albums, and shared with other users.

URL:<http://www.flickr.com/>

■ Facebook

Facebook is a social networking service that also allows images to be uploaded and shared with other users.

URL:<http://www.facebook.com/>

**EVERNOTE** 

EVERNOTE is an online file storage and managing service.

URL:<http://www.evernote.com/>

Dropbox

Dropbox is an online file storage, sharing and file synchronization service.

URL:<http://www.dropbox.com/>

 $\blacksquare$  SkyDrive<sup>®</sup>

SkyDrive $^{\circledR}$  is an online file storage, sharing and managing service.

URL:<http://skydrive.live.com/>

■ Box

Box is an online document editing and sharing service. URL: [http://www.box.com/](https://www.box.com/)

For details about any of these services, refer to the respective service's website. The following table describes which types of files can be used with each Brother Web Connect feature:

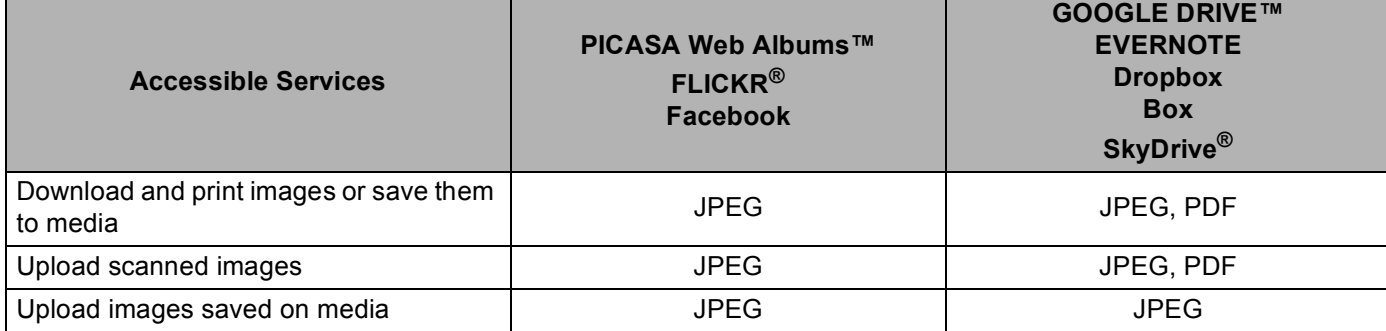

#### **NOTE**

(For Hong Kong, Taiwan and Korea)

Brother Web Connect supports only file names written in English. Files named in the local language will not be downloaded or uploaded.

## <span id="page-6-0"></span>**Conditions for using Brother Web Connect <sup>1</sup>**

#### <span id="page-6-1"></span>**Service account <sup>1</sup>**

In order to use Brother Web Connect, you must have an account with the desired service. If you do not already have an account, use a computer to access the website of the service and create an account.

#### <span id="page-6-2"></span>**Internet connection**

In order to use Brother Web Connect, your Brother machine must be connected to a network that has access to the Internet through either a wired or wireless connection. See the Quick Setup Guide to connect and configure the machine appropriately.

For network setups that use a proxy server, the machine must also be configured to use a proxy server (see *[Proxy server settings](#page-6-5)* on page 4).

#### **NOTE**

A proxy server is a computer that serves as an intermediary between computers without a direct Internet connection, and the Internet.

#### <span id="page-6-3"></span>**MFL-Pro Suite installation <sup>1</sup>**

The initial installation of Brother Web Connect requires a computer that has access to the Internet and has Brother MFL-Pro Suite installed. Follow the steps outlined in the Quick Setup Guide to install the MFL-Pro Suite (from the supplied installer CD-ROM) and configure the machine to be able to print over your wired or wireless network.

#### <span id="page-6-5"></span><span id="page-6-4"></span>**Proxy server settings <sup>1</sup>**

If the network uses a proxy server, the following proxy server information must be configured on the machine:

- Proxy server address
- Port number
- User name
- Password

#### **For MFC-J2510/J4510DW/J4710DW <sup>1</sup>**

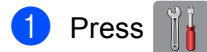

Press All Settings.

**3** Swipe up or down, or press  $\triangle$  or  $\nabla$  to display Network. Press Network.

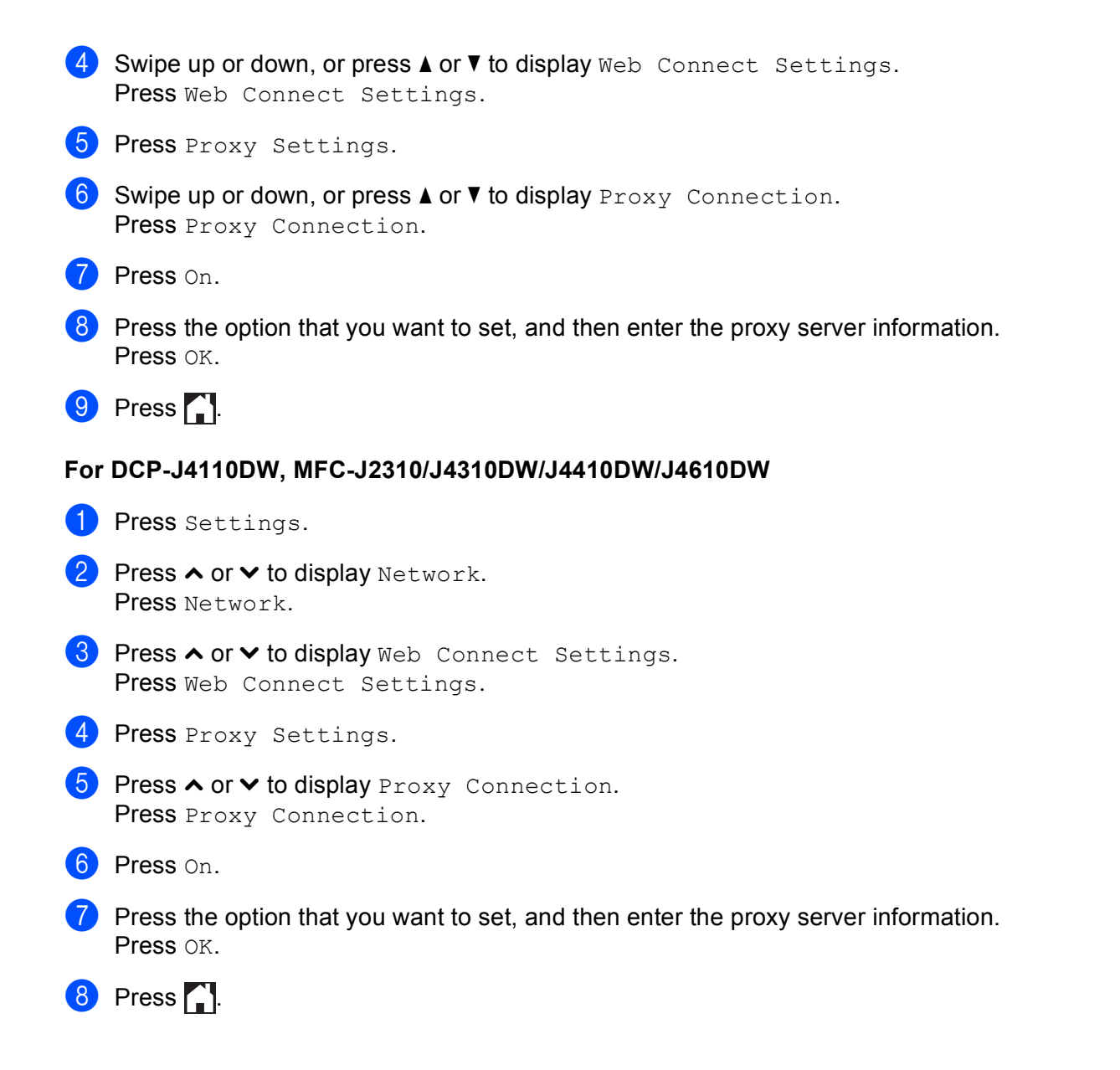

## <span id="page-8-0"></span>**Setting up Brother Web Connect <sup>1</sup>**

#### <span id="page-8-1"></span>**Step-by-step overview**

Configure the settings using the following procedure:

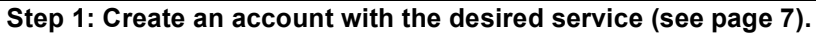

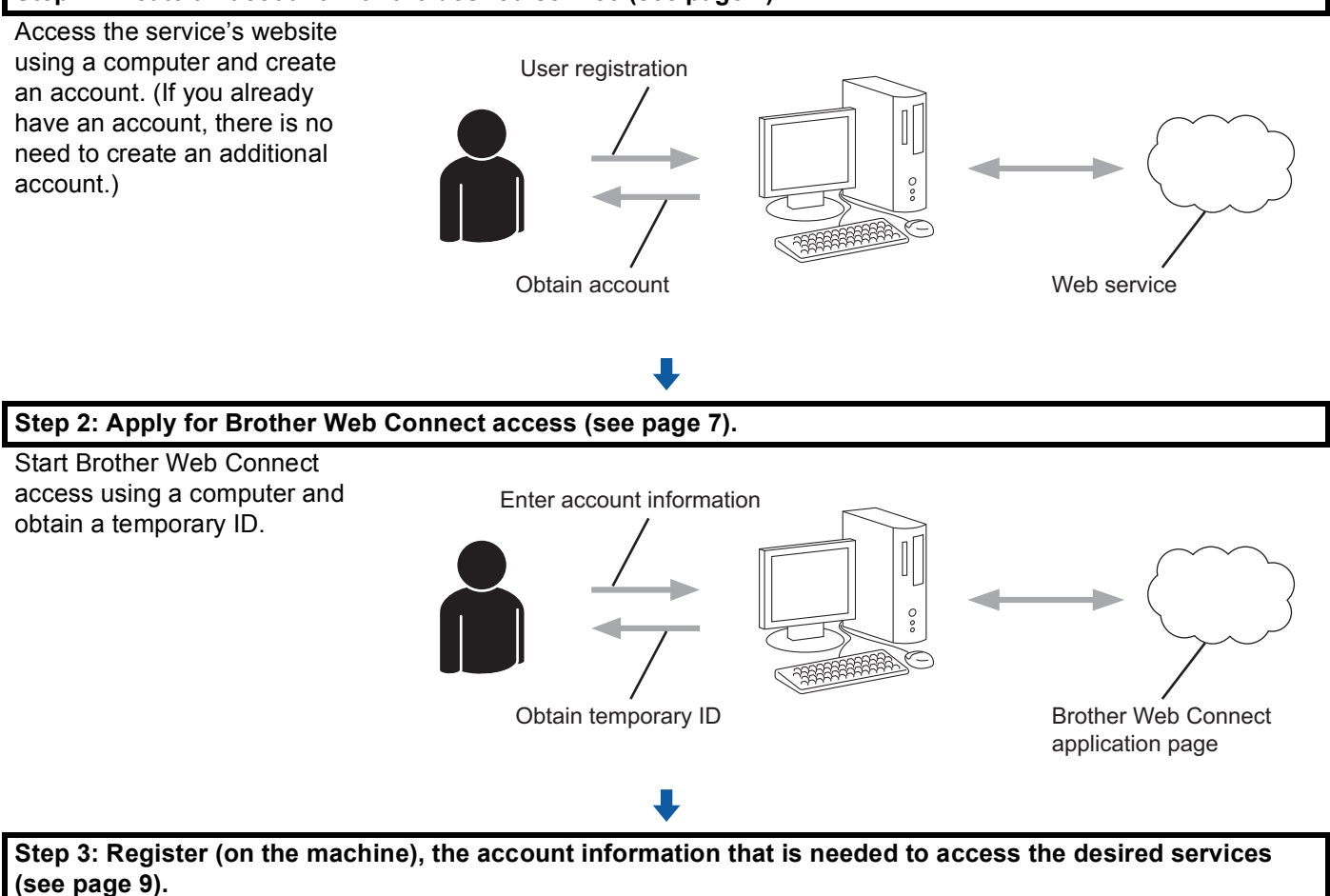

Enter the temporary ID to enable the service on the machine. Specify the account name as you would like it to be displayed on the machine, and enter a PIN if you would like to use one.

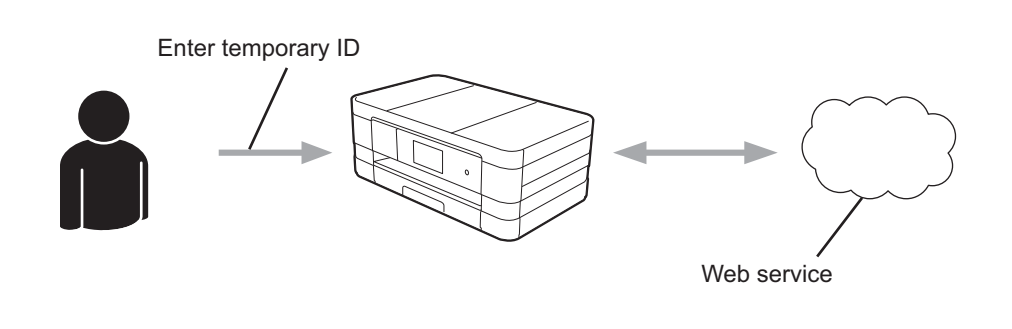

**The machine can now use the service.**

#### <span id="page-9-2"></span><span id="page-9-0"></span>**How to create an account for each of the desired services <sup>1</sup>**

In order to use Brother Web Connect to access an online service, you must have an account with that online service. If you do not already have an account, use a computer to access the website of the service and create an account. After creating an account, log on and use the account once with a computer before using the Brother Web Connect feature. Otherwise, you may not be able to access the service using Brother Web Connect.

If you already have an account, there is no need to create an additional account.

Continue with the next procedure, *[How to apply for Brother Web Connect access](#page-9-3)* on page 7.

#### **NOTE**

You do not need to create an account if you will use the service as a guest. You can only use certain services as a guest. If the service you want to use does not have this option, you must create an account.

#### <span id="page-9-3"></span><span id="page-9-1"></span>**How to apply for Brother Web Connect access <sup>1</sup>**

In order to use Brother Web Connect to access online services, you must first apply for Brother Web Connect access using a computer that has Brother MFL-Pro Suite installed:

Turn on your computer.

Access the Brother Web Connect application web page.

 $\blacksquare$  Windows $^\text{\textregistered}$ 

If you have already installed MFL-Pro Suite, choose / **All Programs** / **Brother** / **MFC-XXXX** (where XXXX is your model name) / **Brother Web Connect**.

The web browser will start and access the application page.

#### **NOTE**

You can also access the page directly by typing ["https://moi.bwc.brother.com/portal/"](https://moi.bwc.brother.com/portal/) into your web browser's address bar.

■ Macintosh

If you have already installed MFL-Pro Suite, double-click **Macintosh HD** / **Applications** / **Brother** / **Utilities** / **Brother Web Connect**.

The web browser will start and access the application page.

#### **NOTE**

You can also access the page directly in the following ways:

- From the supplied installer CD-ROM
	- **1** Put the supplied installer CD-ROM into your CD-ROM drive. Double-click the **Brother Support** icon.
	- **2** Click the **Brother Web Connect** icon.
- From your web browser

Type ["https://moi.bwc.brother.com/portal/"](https://moi.bwc.brother.com/portal/) into your web browser's address bar.

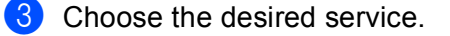

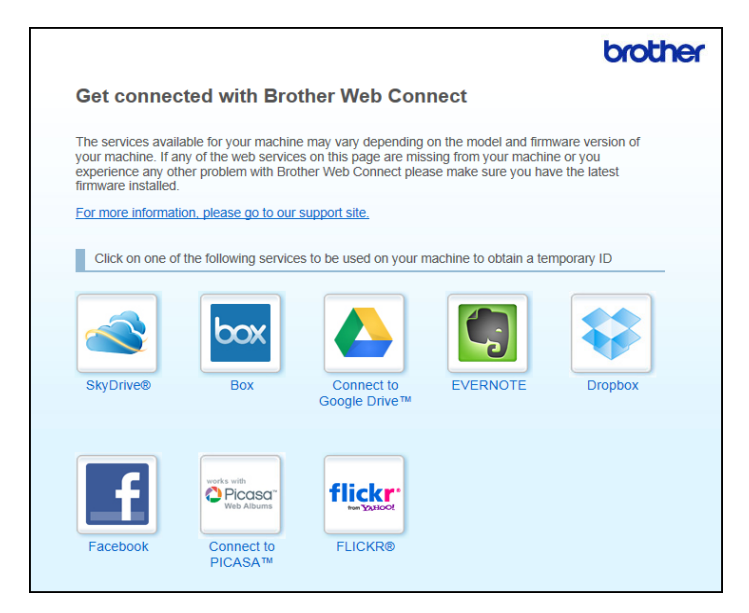

**4** Follow the on-screen instructions and apply for access.

When finished, your temporary ID will be displayed. This temporary ID is needed when registering accounts to the machine, so make a note of the ID. The temporary ID is valid for 24 hours.

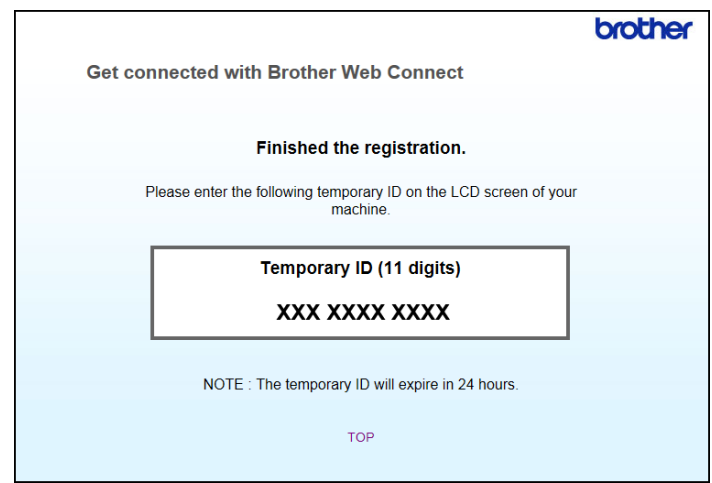

**6** Close the web browser.

Continue with the next procedure, *[How to register and delete accounts on the machine](#page-11-1)* on page 9.

#### <span id="page-11-1"></span><span id="page-11-0"></span>**How to register and delete accounts on the machine <sup>1</sup>**

Enter the account information and configure the machine so that it can access the service:

#### **Register an account**

#### **For MFC-J2510/J4510DW/J4710DW <sup>1</sup>**

- a Before you register an account, confirm that the correct time and date are set on the machine's control panel. See the Quick Setup Guide included with your machine for instructions on setting the correct time and date.
- Swipe left or right, or press  $\triangleleft$  or  $\triangleright$  to display the More screen.
- 3 Press Web.

Information regarding the Internet connection is displayed on the machine's LCD. Read the information and press OK.

d You will be asked if you want to display this information again in the future. Press Yes or No.

#### **NOTE**

If there are announcements about new features, and so on, the latest information will be displayed. Read the information and press OK.

- **b** Choose the desired service.
- $\overline{6}$  If information regarding Brother Web Connect is displayed, press OK.
- **Press** Register/Delete Account.
- 8 Press Register Account.
- **19** A message is displayed prompting you to enter the temporary ID you received when you applied for Brother Web Connect access. Press OK.
- <span id="page-11-2"></span>**jo** Enter the temporary ID. Press OK.

#### **NOTE**

An error message will appear on the LCD if the information you entered does not match the temporary ID you received when you applied for access or if the temporary ID has expired. Either enter the temporary ID correctly or apply for access again and receive a new temporary ID (see *[How to apply for Brother Web](#page-9-3)  [Connect access](#page-9-3)* on page 7).

**K** A message is displayed, prompting you to enter a name for the account as you want it to be displayed on the LCD. Press OK.

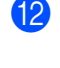

- Enter the name using the buttons on the LCD. Press OK.
- $\bullet$  Do one of the following:
	- $\blacksquare$  To set a PIN for the account, press  $Yes$ . Enter a four-digit number and press  $OK$ . (A PIN prevents unauthorized access to the account.)
	- If you do not want to set a PIN, press  $No.$
- 14 You will be asked if you want to register the account information you entered.
	- $\blacksquare$  Press Yes to register.
	- **Press No to enter the information again. Go back to step**  $\omega$ **.**
- **is** Account registration is complete. Press OK.

 $\begin{bmatrix} 1 & 0 \\ 0 & 0 \end{bmatrix}$  Press  $\begin{bmatrix} 0 & 0 \\ 0 & 1 \end{bmatrix}$ .

#### **NOTE**

Up to 10 accounts can be registered on the machine.

#### **For DCP-J4110DW, MFC-J2310/J4310DW/J4410DW/J4610DW <sup>1</sup>**

- $\Box$  Before you register an account, confirm that the correct time and date are set on the machine's control panel. See the Quick Setup Guide included with your machine for instructions on setting the correct time and date.
- **2** Press  $\sim$  or  $\sim$  to display Web. Press Web.
- **3** Information regarding the Internet connection is displayed on the machine's LCD. Read the information and press OK.

 $\overline{4}$  You will be asked if you want to display this information again in the future. Press Yes or No.

#### **NOTE**

If there are announcements about new features, and so on, the latest information will be displayed. Read the information and press OK.

**b** Choose the desired service.

- If information regarding Brother Web Connect is displayed, press OK.
- 7 Press Register/Delete.
- 8 Press Register Account.

**19** A message is displayed prompting you to enter the temporary ID you received when you applied for Brother Web Connect access. Press OK.

<span id="page-13-0"></span> $\overline{10}$  Enter the temporary ID. Press OK.

#### **NOTE**

An error message will appear on the LCD if the information you entered does not match the temporary ID you received when you applied for access or if the temporary ID has expired. Either enter the temporary ID correctly or apply for access again and receive a new temporary ID (see *[How to apply for Brother Web](#page-9-3)  [Connect access](#page-9-3)* on page 7).

**(1)** A message is displayed, prompting you to enter a name for the account as you want it to be displayed on the LCD. Press OK.

**12** Enter the name using the buttons on the LCD. Press OK.

#### $\boxed{3}$  Do one of the following:

- $\blacksquare$  To set a PIN for the account, press  $Yes.$  Enter a four-digit number and press  $OK.$  (A PIN prevents unauthorized access to the account.)
- If you do not want to set a PIN, press  $No.$
- $\left(4\right)$  You will be asked if you want to register the account information you entered.
	- $\blacksquare$  Press Yes to register.
	- **Press No to enter the information again. Go back to step**  $\omega$ **.**

**15** Account registration is complete. Press OK.

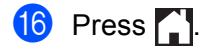

#### **NOTE**

Up to 10 accounts can be registered on the machine.

#### **Delete an account <sup>1</sup>**

#### **For MFC-J2510/J4510DW/J4710DW <sup>1</sup>**

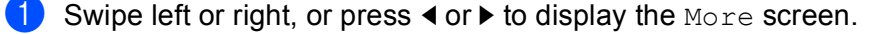

2 Press Web.

If information regarding the Internet connection is displayed on the machine's LCD, read the information and press OK.

**3** You will be asked if you want to display this information again in the future. Press Yes or No.

#### **NOTE**

If there are announcements about new features, and so on, the latest information will be displayed. Read the information and press OK.

 $\left(4\right)$  Choose the desired service. Press Register/Delete Account. 6 Press Delete Account. **7** Press the accounts that you want to delete. The selected accounts will be indicated by check marks. 8 Press OK. **9** You will be asked to confirm your selections. Press Yes to delete. **10** Account deletion is complete. Press OK  $\bullet$  Press  $\bullet$ . **For DCP-J4110DW, MFC-J2310/J4310DW/J4410DW/J4610DW <sup>1</sup> Press**  $\sim$  **or**  $\sim$  **to display Web.** Press Web. 2) If information regarding the Internet connection is displayed on the machine's LCD, read the information and press OK.  $\langle 3 \rangle$  You will be asked if you want to display this information again in the future. Press Yes or No. **NOTE** If there are announcements about new features, and so on, the latest information will be displayed. Read the information and press OK.  $\overline{4}$  Choose the desired service. Press Register/Delete. 6 Press Delete Account. Press the accounts that you want to delete. The selected accounts will be indicated by check marks. Press OK.

#### Introduction

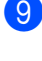

<sup>9</sup> You will be asked to confirm your selections. Press Yes to delete.

<sup>10</sup> Account deletion is complete. Press OK.

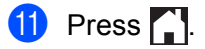

**2**

## <span id="page-16-1"></span>**Downloading and printing images <sup>2</sup>**

<span id="page-16-0"></span>**Download <sup>2</sup>**

Images that have been uploaded to the service can be downloaded directly to the machine and printed. Images that other users have uploaded for sharing can also be downloaded as long as you have viewing privileges for those images.

Certain services allow guest users to view images that are public. When accessing as a guest user, you can view images for which the owner has made public (i.e., there are no viewing restrictions).

For information about services and supported features, see *[Accessible services](#page-4-0)* on page 2.

#### **NOTE**

(For Hong Kong, Taiwan and Korea)

Brother Web Connect supports only file names written in English. Files named in the local language will not be downloaded.

#### **For MFC-J2510/J4510DW/J4710DW <sup>2</sup>**

Swipe left or right, or press  $\triangleleft$  or  $\triangleright$  to display the More screen.

Press Web.

If information regarding the Internet connection is displayed on the machine's LCD, read the information and press OK.

 $\langle 3 \rangle$  You will be asked if you want to display this information again in the future. Press Yes or No.

#### **NOTE**

If there are announcements about new features, and so on, the latest information will be displayed. Read the information and press OK.

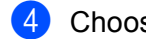

Choose the desired service.

- $\bullet$  Do one of the following:
	- $\blacksquare$  To log on to the service with your account, swipe up or down, or press  $\blacktriangle$  or  $\blacktriangledown$  to display your account name, and press it. Go to step  $\bigcirc$ .
	- $\blacksquare$  To access the service as a quest user, swipe down or press  $\blacktriangledown$  to display Use Service as a Guest User, and press it. When the information regarding access as a guest user is displayed, press  $OK.$  Go to step  $\bullet$ .
- <span id="page-16-2"></span>

<span id="page-16-3"></span> $\delta$  If the PIN entry screen is displayed, enter the four-digit PIN and press OK.

Press Download to Print. Do one of the following:

If you logged on to t[h](#page-17-0)e service with your account, go to step  $\odot$ .

**14**

- If you accessed the serv[i](#page-17-1)ce as a guest user, go to step  $\odot$ .
- <span id="page-17-0"></span> $\begin{bmatrix} 8 \end{bmatrix}$  Do one of the following:

(For PICASA Web Albums™, FLICKR<sup>®</sup> and Facebook)

- $\blacksquare$  To download your own images from the service, press Your Album. Go to step  $\spadesuit$ .
- $\blacksquare$  To download other users' [i](#page-17-1)mages from the service, press  $\lozenge$  ther  $\mathbb{U}\mathop{\mathrm{ser}}'$  s Album. Go to step  $\spadesuit$ .

(For GOOGLE DRIVE™, Dropbox, EVERNOTE, SkyDrive® and Box)

Go to step  $\mathbf{0}$ .

#### **NOTE**

In order to download other users' images, you must have access privileges to view the corresponding albums or images.

<span id="page-17-1"></span>**9** Using the buttons on the LCD, type the account name of the user whose images you want to download. Press OK.

#### **NOTE**

Depending on the service, you may have to select the account name from a list of other users that is displayed.

<span id="page-17-2"></span>**jo** Swipe up or down, or press  $\triangle$  or  $\nabla$  to display the desired album <sup>1</sup>, and press it. Some services do not require images to be saved in albums. For images not saved in albums, select Show Unsorted Photos to select images. Other users' images cannot be downloaded if they are not saved in an album.

<span id="page-17-3"></span><sup>1</sup> An album is a collection of images. However, the actual term may differ depending on the service you use. When using EVERNOTE, you must select the notebook, and then select the note.

 $\bullet$  Press the thumbnail of the desired image.

Confirm the image on the LCD and press OK.

Repeat this step until you have chosen all the images that you want to print (you can select up to 10 images).

**12** After you have chosen all of the desired images, press  $OK$ .

 $\left( 3\right)$  The print settings screen will be displayed. Do one of the following:

- To change print settings, see *[How to change print settings](#page-20-1)* on page 18. After changing the print setti[n](#page-17-4)gs, go to step  $\bullet$ .
- If you do not want to change print settings, press  $OK$ .
- <span id="page-17-4"></span> $\left( 4\right)$  Press  $OK$  to print.

The machine starts downloading and printing the image(s).

#### Download

#### $\overline{6}$  Press  $\overline{6}$  .

#### **NOTE**

(For MFC-J4610DW/J4710DW)

When downloading and printing JPEG files, you cannot print from Tray2.

#### **For DCP-J4110DW, MFC-J2310/J4310DW/J4410DW/J4610DW <sup>2</sup>**

**Press**  $\land$  **or**  $\lor$  **to display** Web. Press Web.

- 2) If information regarding the Internet connection is displayed on the machine's LCD, read the information and press OK.
- $\overline{3}$  You will be asked if you want to display this information again in the future. Press Yes or No.

#### **NOTE**

If there are announcements about new features, and so on, the latest information will be displayed. Read the information and press OK.

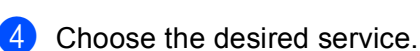

- 5 Do one of the following:
	- $\blacksquare$  To log on to the service with your account, press  $\blacktriangle$  or  $\blacktriangledown$  to display your account name, and press it. Go to step  $\mathbf{\Theta}$  $\mathbf{\Theta}$  $\mathbf{\Theta}$ .
	- $\blacksquare$  To access the service as a guest user, press  $\blacktriangle$  or  $\blacktriangledown$  to display Use as a Guest User, and press it. When the information re[g](#page-18-1)arding access as a quest user is displayed, press  $\circ$ K. Go to step  $\bullet$ .
- <span id="page-18-0"></span>**6** If the PIN entry screen is displayed, enter the four-digit PIN and press  $OK$ .

<span id="page-18-1"></span>Press Download to Print. Do one of the following:

- If you logged on to t[h](#page-18-2)e service with your account, go to step  $\bigcirc$ .
- If you accessed the serv[i](#page-19-0)ce as a guest user, go to step  $\mathbf{Q}$ .
- <span id="page-18-2"></span>8 Do one of the following:

(For PICASA Web Albums™, FLICKR® and Facebook)

- $\blacksquare$  To download your own images from the service, press Your Album. Go to step  $\spadesuit$ .
- $\blacksquare$  To download other users' [i](#page-19-0)mages from the service, press Other User's Album. Go to step  $\blacksquare$ .

(For GOOGLE DRIVE™, Dropbox, EVERNOTE, SkyDrive<sup>®</sup> and Box)

 $\blacksquare$  Go to step  $\blacksquare$ .

#### **NOTE**

In order to download other users' images, you must have access privileges to view the corresponding albums or images.

<span id="page-19-0"></span><sup>9</sup> Using the buttons on the LCD, type the account name of the user whose images you want to download. Press OK.

#### **NOTE**

Depending on the service, you may have to select the account name from a list of other users that is displayed.

<span id="page-19-2"></span><span id="page-19-1"></span>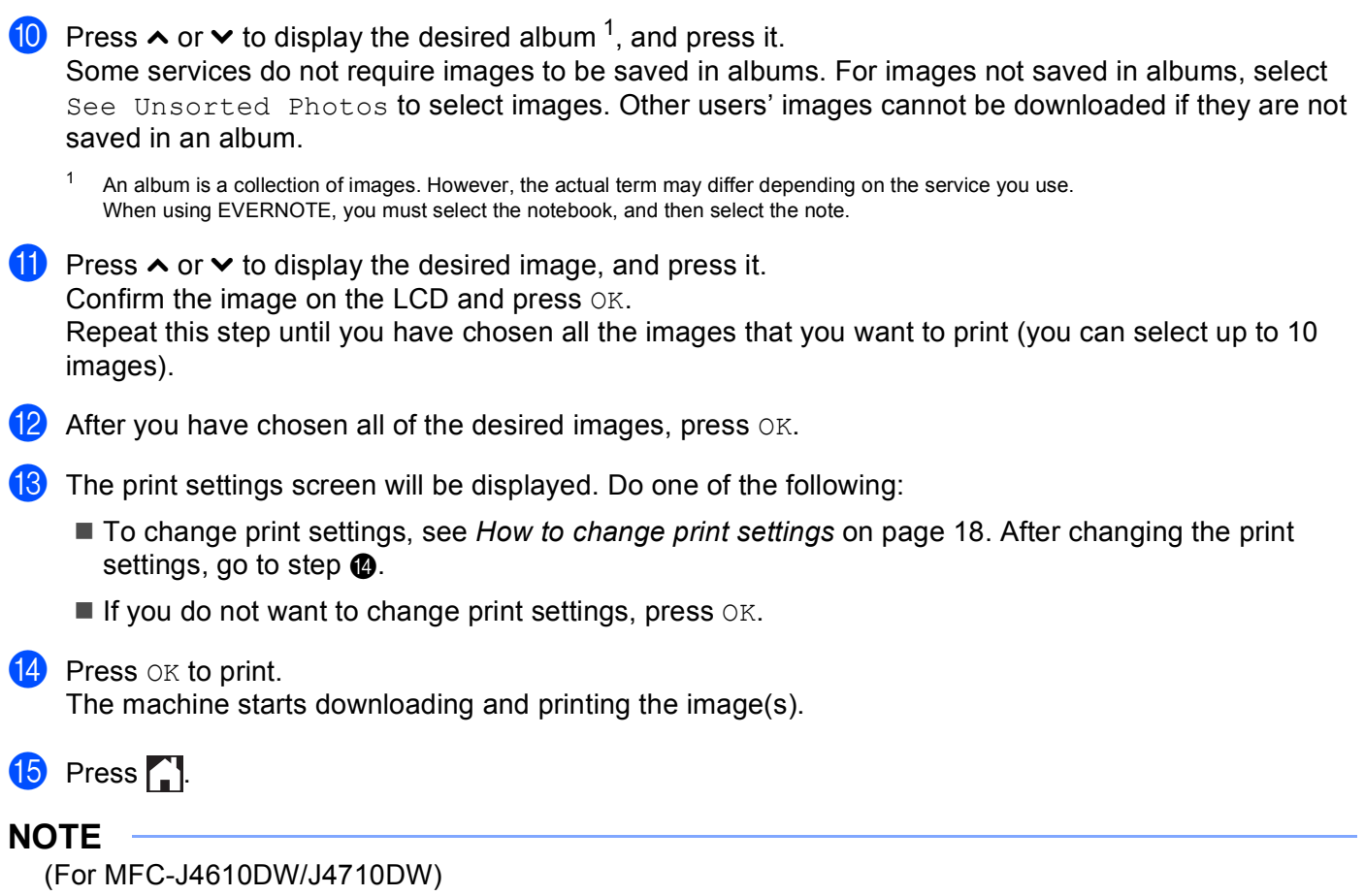

<span id="page-19-3"></span>When downloading and printing JPEG files, you cannot print from Tray2.

#### <span id="page-20-1"></span><span id="page-20-0"></span>**How to change print settings <sup>2</sup>**

The print settings screen is displayed after you have selected the images that you want to print:

#### **For MFC-J2510/J4510DW/J4710DW <sup>2</sup>**

#### **Print Quality**

- **1** Press Print Quality.
- Press Fine or Normal.
- $\overline{3}$  If you do not want to change any other settings, press OK.

#### **Paper Size <sup>2</sup>**

- 1 Press Paper Size.
- <span id="page-20-2"></span>**2** Press the paper size you are using, Letter, A3, Ledger, Legal <sup>1</sup>, A4, 4"x6" (10x15cm) or  $5"x7"$  (13x18cm)<sup>2</sup>
	- <sup>1</sup> PDF files only
	- <sup>2</sup> JPEG files only
- <span id="page-20-3"></span>If you do not want to change any other settings, press  $OK$ .

#### **NOTE**

- You can print using Legal, Ledger and A3 paper only from the manual feed slot.
- **(For MFC-J4710DW)**

You can also print using Legal, Ledger and A3 paper from Tray2.

#### **Paper Type <sup>2</sup>**

- **1** Press Paper Type.
- **2** Press the paper type you are using, Plain Paper, Inkjet Paper, Brother BP71 or Other Glossy.
- **3** If you do not want to change any other settings, press  $OK$ .

#### **NOTE**

When downloading and printing PDF files, you can choose only Plain Paper.

#### **Borderless Printing (for JPEG files only) <sup>2</sup>**

This feature expands the printable area to the edges of the paper.

<sup>1</sup> Press Borderless Print.

Press  $On$  (or  $Off$ ).

**3** If you do not want to change any other settings, press  $OK$ .

#### **For DCP-J4110DW, MFC-J2310/J4310DW/J4410DW/J4610DW <sup>2</sup>**

#### **Print Quality**

- **Press** Print Quality.
- 2 Press Fine or Normal.
- $\overline{3}$  If you do not want to change any other settings, press OK.

#### **Paper Size <sup>2</sup>**

**1** Press Paper Size.

**2** Press the paper size you are using, Letter, A3, Ledger, Legal <sup>1</sup>, A4, 4"x6" (10x15cm) or  $5"x7"$  (13x18cm)<sup>2</sup>.

<span id="page-21-0"></span><sup>1</sup> PDF files only

<sup>2</sup> JPEG files only

<span id="page-21-1"></span>**8** If you do not want to change any other settings, press  $OK$ .

#### **NOTE**

You can print using Legal, Ledger and A3 paper only from the manual feed slot.

#### **Paper Type <sup>2</sup>**

**Press** Paper Type.

**2** Press the paper type you are using, Plain Paper, Inkjet Paper, Brother BP71 or Other Glossy.

**8** If you do not want to change any other settings, press  $OK$ .

#### **NOTE**

When downloading and printing PDF files, you can choose only Plain Paper.

#### **Borderless Printing (for JPEG files only) <sup>2</sup>**

This feature expands the printable area to the edges of the paper.

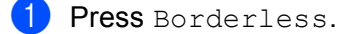

- Press On (or Off).
- If you do not want to change any other settings, press  $OK$ .

### <span id="page-22-0"></span>**Downloading and saving images to a memory card or USB Flash memory drive connected to your machine <sup>2</sup>**

JPEG and PDF files can be downloaded from a service and saved directly on media connected to the machine. Images that other users have uploaded for sharing can also be downloaded, as long as you have viewing privileges for those images.

Certain services allow guest users to view images that are public. When accessing as a guest user, you can view images for which the owner has made public (i.e., there are no viewing restrictions).

Make sure there is enough available space on your memory card or USB Flash memory drive.

For details about services and supported features, see *[Accessible services](#page-4-0)* on page 2.

#### **NOTE**

(For Hong Kong, Taiwan and Korea)

Brother Web Connect supports only file names written in English. Files named in the local language will not be downloaded.

#### **For MFC-J2510/J4510DW/J4710DW <sup>2</sup>**

- $\Box$  Open the media slot cover.
- **2** Insert a memory card or USB Flash memory drive into your machine. The LCD screen automatically changes.
- **3** Press Web.

If information regarding the Internet connection is displayed on the machine's LCD, read the information and press OK.

d You will be asked if you want to display this information again in the future. Press Yes or No.

#### **NOTE**

If there are announcements about new features, and so on, the latest information will be displayed. Read the information and press OK.

Choose the desired service.

- <span id="page-22-1"></span> $\delta$  Do one of the following:
	- $\blacksquare$  To log on to the service with your account, swipe up or down, or press  $\blacktriangle$  or  $\blacktriangledown$  to display your account name and press it. Go to step  $\bullet$ .
	- $\blacksquare$  To access the service as a quest user, swipe down or press  $\blacktriangledown$  to display Use Service as a Guest User, and press it. When the information regarding access as a guest user is displayed, press  $OK.$  Go to step  $\odot$ .
	- If the PIN entry screen is displayed, enter the four-digit PIN and press OK.

#### Download

- <span id="page-23-0"></span>Press Download to Media. Do one of the following:
	- If you logged on to the serv[i](#page-23-1)ce with your account, go to step  $\odot$ .
	- If you accessed the service as a guest user, go to step  $\mathbf{0}$ .
- <span id="page-23-1"></span> $\Theta$  Do one of the following:

(For PICASA Web Albums™, FLICKR® and Facebook)

- $\blacksquare$  $\blacksquare$  $\blacksquare$  To download your own images from the service, press  $\texttt{Your}$  Album. Go to step  $\spadesuit$ .
- $\blacksquare$  To download other users' images from the service, press Other User's Album. Go to step  $\blacksquare$ .

(For GOOGLE DRIVE™, Dropbox, EVERNOTE, SkyDrive<sup>®</sup> and Box)

 $\blacksquare$  $\blacksquare$  $\blacksquare$  Go to step  $\blacksquare$ .

#### **NOTE**

In order to download other users' images, you must have access privileges to view the corresponding albums or images.

<span id="page-23-2"></span> $\Box$  Using the buttons on the LCD, type the account name of the user whose images you want to download. Press OK.

#### **NOTE**

Depending on the service, you may have to select the account name from a list of other users that is displayed.

<span id="page-23-3"></span>Swipe up or down, or press  $\triangle$  or  $\nabla$  to display the desired album <sup>1</sup>, and press it. Some services do not require images to be saved in albums. For images not saved in albums, select Show Unsorted Photos to select images. Other users' images cannot be downloaded if they are not saved in an album.

<span id="page-23-4"></span>An album is a collection of images. However, the actual term may differ depending on the service you use. When using EVERNOTE, you must select the notebook, and then select the note.

#### **12** Press the thumbnail of the desired image.

Confirm the image on the LCD and press OK.

Repeat this step until you have chosen all the images that you want to download (you can select up to 10 images).

- **13** After you have chosen all of the desired images, press OK.
- $\left( \frac{1}{2} \right)$  Press OK to download. The machine starts downloading the image(s).

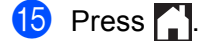

#### **NOTE**

- Downloaded files are renamed based on the current date. For example, the first image saved on July 1, would be named 07010001.jpg. Note that the region setting also determines the date format of the file name.
- Images are saved in the "BROTHER" folder, which can be found on the root level of the media.

```
Download
```
#### **For DCP-J4110DW, MFC-J2310/J4310DW/J4410DW/J4610DW <sup>2</sup>**

- $\blacksquare$  Open the media slot cover.
- Insert a memory card or USB Flash memory drive into your machine. The LCD screen automatically changes.

#### $3$  Press  $\ddot{ }$ .

- **4** Press  $\sim$  or  $\sim$  to display Web. Press Web.
- $\overline{5}$  If information regarding the Internet connection is displayed on the machine's LCD, read the information and press OK.
- **6** You will be asked if you want to display this information again in the future. Press Yes or No.

#### **NOTE**

If there are announcements about new features, and so on, the latest information will be displayed. Read the information and press OK.

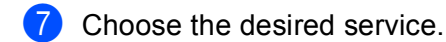

- 8 Do one of the following:
	- $\blacksquare$  To log on to the service with your account, press  $\blacktriangle$  or  $\blacktriangledown$  to display your account name, and press it. Go to step  $\mathbf{\Theta}$ .
	- $\blacksquare$  To access the service as a guest user, press  $\blacktriangleright$  to display Use as a Guest User, and press it. When the information regarding access as a guest user is displayed, press  $\circ$ K. Go to step  $\circled{n}$ .
- <span id="page-24-0"></span>**If the PIN entry screen is displayed, enter the four-digit PIN and press**  $\alpha$ K.
- <span id="page-24-1"></span>**(0) Press** Download to Media. Do one of the following:
	- If you logged on to the service with your account, go to step  $\mathbf{0}$ .
	- If you accessed the service as a guest user, go to step  $\mathbf{\odot}$ .

#### <span id="page-24-2"></span>**k** Do one of the following:

(For PICASA Web Albums™, FLICKR<sup>®</sup> and Facebook)

- $\blacksquare$  To download your own i[m](#page-25-1)ages from the service, press Your Album. Go to step  $\blacksquare$ .
- $\blacksquare$  $\blacksquare$  $\blacksquare$  To download other users' images from the service, press Other User's Album. Go to step  $\blacksquare$ .

(For GOOGLE DRIVE™, Dropbox, EVERNOTE, SkyDrive<sup>®</sup> and Box)

 $\blacksquare$  Go to step  $\blacksquare$ .

#### **NOTE**

In order to download other users' images, you must have access privileges to view the corresponding albums or images.

<span id="page-25-0"></span>**12** Using the buttons on the LCD, type the account name of the user whose images you want to download. Press OK.

#### **NOTE**

Depending on the service, you may have to select the account name from a list of other users that is displayed.

<span id="page-25-2"></span><span id="page-25-1"></span>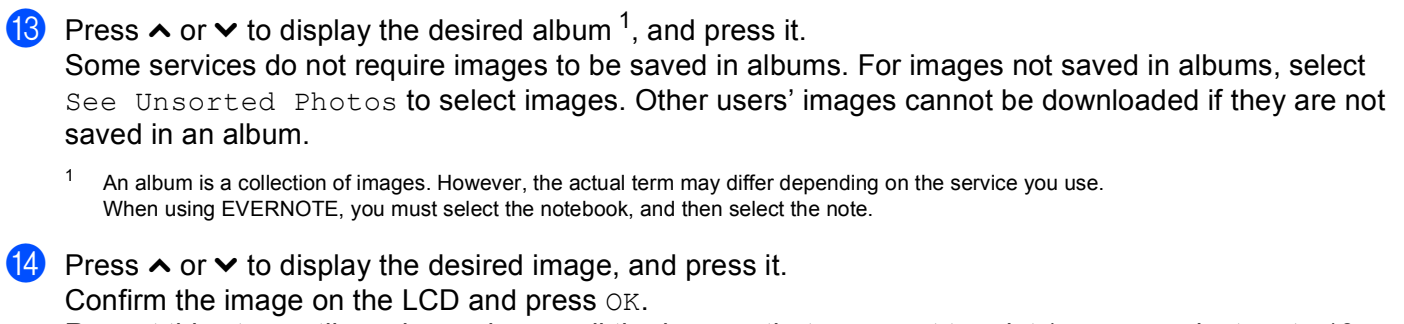

Repeat this step until you have chosen all the images that you want to print (you can select up to 10 images).

- **(5)** After you have chosen all of the desired images, press  $OK$ .
- $f(\delta)$  Press  $\alpha$  to download.

The machine starts downloading and printing the image(s).

#### **th** Press ...

#### **NOTE**

- Downloaded files are renamed based on the current date. For example, the first image saved on July 1, would be named 07010001.jpg. Note that the region setting also determines the date format of the file name.
- Images are saved in the "BROTHER" folder, which can be found on the root level of the media.

**2**

## <span id="page-26-1"></span>**Scanning and uploading documents <sup>3</sup>**

Scanned photos and images can be uploaded directly to a service without using a computer. For details about services and supported features, see *[Accessible services](#page-4-0)* on page 2.

#### **For MFC-J2510/J4510DW/J4710DW <sup>3</sup>**

- **D** Load your document.
- Swipe left or right, or press  $\triangleleft$  or  $\triangleright$  to display the More screen.
- Press Web.

<span id="page-26-0"></span>**3**

If information regarding the Internet connection is displayed on the machine's LCD, read the information and press OK.

**4** You will be asked if you want to display this information again in the future. Press Yes or No.

#### **NOTE**

If there are announcements about new features, and so on, the latest information will be displayed. Read the information and press OK.

- **6** Choose the desired service.
- 6 Swipe up or down, or press  $\triangle$  or  $\nabla$  to display your account name, and press it.
- **T** If the PIN entry screen is displayed, enter the four-digit PIN and press  $OK$ .
- 8 Press Upload from Scanner.
- **If the screen that prompts you to specify the file format of the image to be uploaded is displayed, choose** the desired file format.

#### **NOTE**

When scanning and uploading JPEG files, black and white scanning is not available, and each page is uploaded as a separate file.

- <span id="page-26-3"></span>**10** The scan settings screen will be displayed. Do one of the following:
	- To change scan settings, see *[How to change scan settings](#page-28-1)* on page 26. After changing the scan settings, go to step  $\mathbf{\oplus}.$
	- If you do not want to change any settings, press  $OK$ .

<span id="page-26-2"></span>If the screen that prompts you to Select a  $\text{Tag}$  is displayed, select the desired tag.

#### $\overline{12}$  Press OK.

If you placed the document in the automatic document feeder (ADF), the machine scans the document and starts uploading.

If you are using the scanner glass, go to step  $\circledR$ .

- <span id="page-27-0"></span> $\boxed{13}$  When Next page? is displayed, do one of the following:
	- If there are no more pages to scan, press  $No.$

The machine starts uploading the image.

- $\blacksquare$  To sca[n](#page-27-1) more pages, press Yes and go to step  $\blacksquare$ .
- <span id="page-27-1"></span> $\left(4\right)$  Place the next page on the scanner glass.

Press OK.

The [m](#page-27-0)achi[n](#page-27-1)e starts scanning the page. (Repeat steps  $\circledR$  and  $\circledR$  for each additional page.)

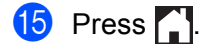

#### **NOTE**

- Uploaded images are saved in an album named "From\_BrotherDevice".
- For information regarding restrictions, such as the size or number of images that can be uploaded, refer to the respective service's website.

#### **For DCP-J4110DW, MFC-J2310/J4310DW/J4410DW/J4610DW <sup>3</sup>**

**1** Load your document.

- **2** Press  $\sim$  or  $\sim$  to display Web. Press Web.
- **6** If information regarding the Internet connection is displayed on the machine's LCD, read the information and press OK.
- $\left(4\right)$  You will be asked if you want to display this information again in the future. Press Yes or No.

#### **NOTE**

If there are announcements about new features, and so on, the latest information will be displayed. Read the information and press OK.

- **6** Choose the desired service.
- **6** Press  $\sim$  or  $\sim$  to display your account name, and press it.
- **T** If the PIN entry screen is displayed, enter the four-digit PIN and press  $OK$ .
- 8 Press Upload from Scanner.

If the screen that prompts you to specify the file format of the image to be uploaded is displayed, choose the desired file format.

#### **NOTE**

When scanning and uploading JPEG files, black and white scanning is not available, and each page is uploaded as a separate file.

- <span id="page-28-5"></span>**10** The scan settings screen will be displayed. Do one of the following:
	- To change scan settings, see *[How to change scan settings](#page-28-1)* on page 26. After changing the scan settings, go to step  $\mathbf{\oplus}.$
	- If you do not want to change any settings, press  $OK$ .
- <span id="page-28-2"></span>If if the screen that prompts you to  $\text{Select}$  a  $\text{Tag}$  is displayed, select the desired tag.
- Press OK.

If you placed the document in the automatic document feeder (ADF), the machine scans the document and starts uploading.

If you are using the scanner glass, go to step  $\circledR$ .

- <span id="page-28-3"></span>**13** When  $Next Page?$  is displayed, do one of the following:
	- If there are no more pages to scan, press  $No.$

The machine starts uploading the image.

- $\blacksquare$  To sca[n](#page-28-4) more pages, press Yes and go to step  $\blacksquare$ .
- <span id="page-28-4"></span> $\left(4\right)$  Place the next page on the scanner glass.

Press OK.

The [m](#page-28-3)achi[n](#page-28-4)e starts scanning the page. (Repeat steps  $\circledR$  and  $\circledR$  for each additional page.)

 $\bullet$  Press  $\bullet$ .

#### **NOTE**

- Uploaded images are saved in an album named "From\_BrotherDevice".
- For information regarding restrictions, such as the size or number of images that can be uploaded, refer to the respective service's website.

#### <span id="page-28-1"></span><span id="page-28-0"></span>**How to change scan settings <sup>3</sup>**

The scan settings screen is displayed before you scan the documents that you want to upload (see step  $\bf{0}$ on [page 24](#page-26-3) or step  $\omega$  on [page 26\)](#page-28-5):

#### **For MFC-J2510/J4510DW/J4710DW <sup>3</sup>**

#### **Scan Type <sup>3</sup>**

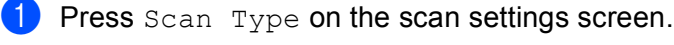

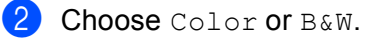

**26**

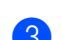

If you do not want to change additional settings, press  $OK$ .

#### **NOTE**

When scanning and uploading JPEG files, black and white scanning is not available, and each page is uploaded as a separate file.

#### **Resolution <sup>3</sup>**

- $\blacksquare$  Press Resolution on the scan settings screen.
- b Choose 100 dpi, 200 dpi, 300 dpi or 600 dpi.
- $\overline{3}$  If you do not want to change additional settings, press OK.

#### **Scan Size <sup>3</sup>**

- **Press** Scan Size on the scan settings screen.
- 2 Choose Letter or A4.
- $\overline{3}$  If you do not want to change additional settings, press OK.

#### **NOTE**

You may not be able to choose Letter, depending on your country.

#### **2-sided Scan (For MFC-J4710DW) <sup>3</sup>**

- **Press** 2-sided Scan on the scan settings screen.
- 2 Choose LongEdge, ShortEdge or Off.
- If you do not want to change additional settings, press  $OK$ .

#### **NOTE**

2-sided Scan is available only when you scan from the ADF. The default setting of 2-sided Scan is " $Off$ .

#### **For DCP-J4110DW, MFC-J2310/J4310DW/J4410DW/J4610DW <sup>3</sup>**

#### **Scan Type <sup>3</sup>**

- **Press** Scan Type on the scan settings screen.
- 2 Choose Color or B&W.
- $\overline{3}$  If you do not want to change additional settings, press OK.

#### **NOTE**

When scanning and uploading JPEG files, black and white scanning is not available, and each page is uploaded as a separate file.

#### **Resolution <sup>3</sup>**

- **Press Resolution on the scan settings screen.**
- **2** Choose 100 dpi, 200 dpi, 300 dpi or 600 dpi.
- $\bullet$  If you do not want to change additional settings, press  $OK$ .

#### **Scan Size <sup>3</sup>**

- **Press** Scan Size on the scan settings screen.
- 2 Choose Letter or A4.
- $\bullet$  If you do not want to change additional settings, press OK.

#### **NOTE**

You may not be able to choose Letter, depending on your country.

### <span id="page-31-0"></span>**Uploading images saved on the memory card or USB Flash memory drive <sup>3</sup>**

Images saved on media connected to the machine can be uploaded directly to a service.

For details about services and supported features, see *[Accessible services](#page-4-0)* on page 2.

#### **NOTE**

(For Hong Kong, Taiwan and Korea)

Brother Web Connect supports only file names written in English. Files named in the local language will not be uploaded.

#### **For MFC-J2510/J4510DW/J4710DW <sup>3</sup>**

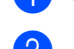

- $\Box$  Open the media slot cover.
- 2) Insert a memory card or USB Flash memory drive into your machine. The LCD screen automatically changes.
- **3** Press Web.

If information regarding the Internet connection is displayed on the machine's LCD, read the information and press OK.

d You will be asked if you want to display this information again in the future. Press Yes or No.

#### **NOTE**

If there are announcements about new features, and so on, the latest information will be displayed. Read the information and press OK.

- **6** Choose the desired service.
- **6** Swipe up or down, or press  $\blacktriangle$  or  $\nabla$  to display your account name, and press it.
- **(7)** If the PIN entry screen is displayed, enter the four-digit PIN and press  $\circ$ K.
- 8 Press Upload from Media.
- **19** Press the thumbnail of the desired image. Confirm the image on the LCD and press OK. Repeat this step until you have chosen all the images that you want to upload.
- **10** After you have chosen all of the desired images, press  $OK$ .
- **ii** Press OK. The machine starts uploading the image(s).

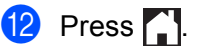

#### **NOTE**

- Uploaded images are saved in an album named "From\_BrotherDevice".
- For information regarding restrictions, such as the size or number of images that can be uploaded, refer to the respective service's website.

#### **For DCP-J4110DW, MFC-J2310/J4310DW/J4410DW/J4610DW <sup>3</sup>**

- $\Box$  Open the media slot cover.
- 2 Insert a memory card or USB Flash memory drive into your machine. The LCD screen automatically changes.
- $\bullet$  Press  $\bullet$ .
- **4** Press  $\sim$  or  $\sim$  to display Web. Press Web.
- (5) If information regarding the Internet connection is displayed on the machine's LCD, read the information and press OK.
- $\overline{6}$  You will be asked if you want to display this information again in the future. Press Yes or No.

#### **NOTE**

If there are announcements about new features, and so on, the latest information will be displayed. Read the information and press OK.

- **7** Choose the desired service.
- **8** Press  $\sim$  or  $\sim$  to display your account name, and press it.
- **9** If the PIN entry screen is displayed, enter the four-digit PIN and press  $OK$ .
- <sup>10</sup> Press Upload from Media.
- **EXECUTE:** Press  $\sim$  or  $\sim$  to display the desired image, and press it. Confirm the image on the LCD and press OK. Repeat this step until you have chosen all the images that you want to upload.
- **12** After you have chosen all of the desired images, press  $OK$ .
- $\left( 8 \right)$  Press OK.

The machine starts uploading the image(s).

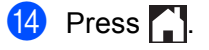

#### **NOTE**

- Uploaded images are saved in an album named "From\_BrotherDevice".
- For information regarding restrictions, such as the size or number of images that can be uploaded, refer to the respective service's website.

# **4**

## <span id="page-34-0"></span>**Shortcut Settings (For MFC-J2510/J4510DW/J4710DW) <sup>4</sup>**

## <span id="page-34-2"></span><span id="page-34-1"></span>**Adding Web Connect Shortcuts <sup>4</sup>**

The settings for the following services can be included in a Web Connect Shortcut:

- PICASA Web Albums™
- GOOGLE DRIVE™
- $\blacksquare$  FLICKR<sup>®</sup>
- Facebook
- EVERNOTE
- **Dropbox**
- SkyDrive<sup>®</sup>
- Box
- **1** If the displayed screen is either Home or More, swipe left or right, or press  $\triangleleft$  or  $\triangleright$  to display a Shortcut screen.
- Press  $\leftarrow$  where you haven't added a Shortcut.
- Press Web.
- 4) If Information regarding the Internet connection is displayed, read the information and confirm it by pressing OK.
- **5** Swipe left or right, or press  $\triangleleft$  or  $\triangleright$  to display the available services, and then press the desired service.
- **6** Press your account. If the account needs a PIN, enter the PIN for the account using the keyboard on the Touchscreen. Press OK.
- Select the function you want to use.

#### **NOTE**

The functions that can be set vary depending on the chosen service.

- $\bullet$  Read and confirm the displayed list of functions you have chosen, and then press OK.
- **9** Press  $OK$  to save your Shortcut.

#### **NOTE**

The Shortcut name will be assigned automatically. To change the Shortcut names, see *[How to edit](#page-35-4)  [Shortcut Names](#page-35-4)* on page 33.

#### <span id="page-35-0"></span>**How to change Shortcuts <sup>4</sup>**

Web Connect Shortcuts cannot be changed. Instead, delete the Shortcut (see *[How to delete Shortcuts](#page-35-5)* [on page 33\)](#page-35-5) and create a new Shortcut (see *[Adding Web Connect Shortcuts](#page-34-2)* on page 32).

#### <span id="page-35-4"></span><span id="page-35-1"></span>**How to edit Shortcut Names <sup>4</sup>**

<span id="page-35-5"></span><span id="page-35-2"></span>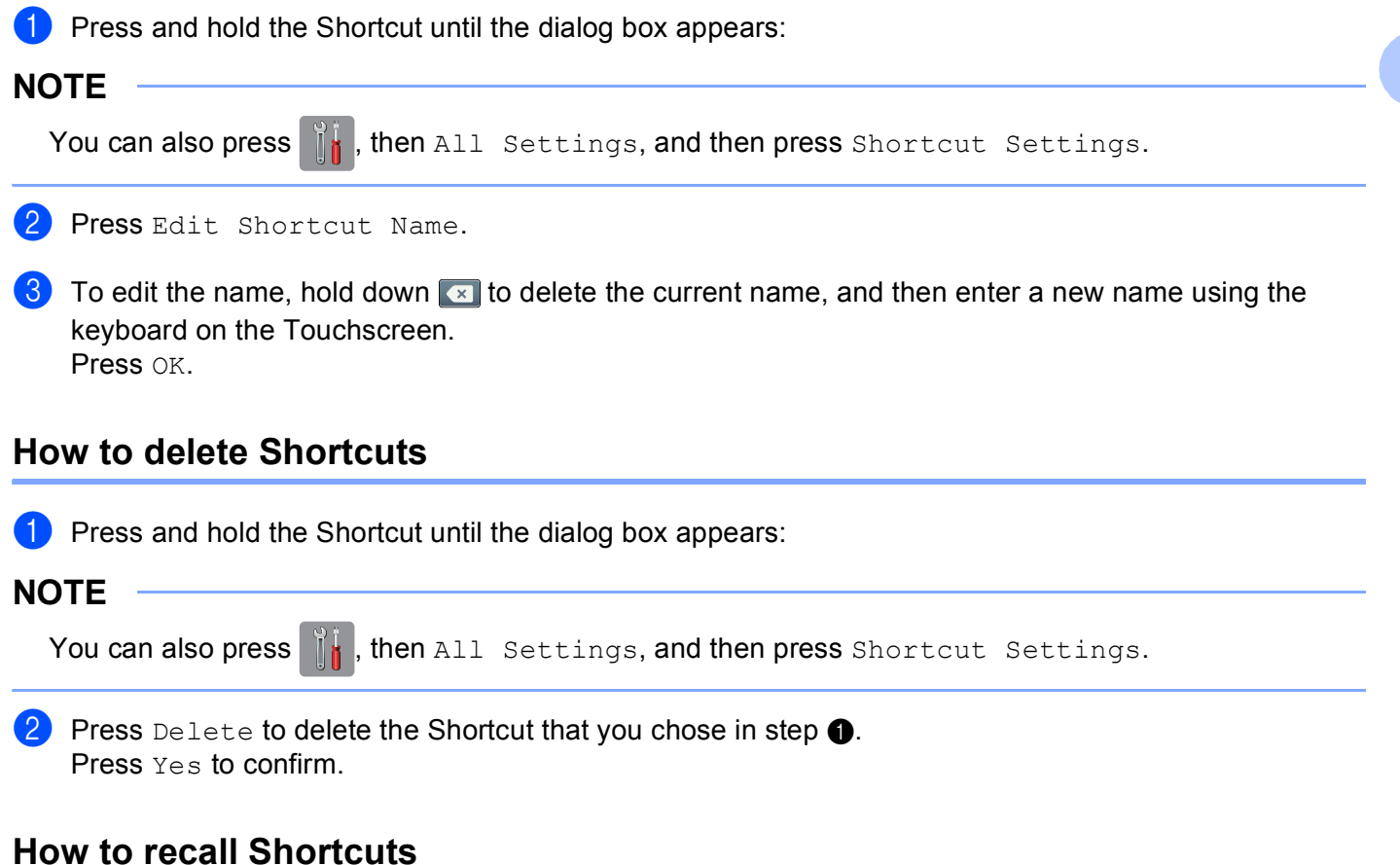

<span id="page-35-6"></span><span id="page-35-3"></span>The Shortcut settings are displayed on the Shortcut screen. To recall a Shortcut, press the Shortcut name.

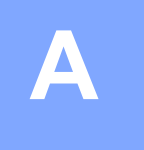

## <span id="page-36-0"></span>**Troubleshooting**

### <span id="page-36-1"></span>**Error messages**

As with any sophisticated office product, errors may occur. If an error occurs, your machine will display an error message. The most common error messages are shown below.

You can correct most errors yourself. If you need more help, the Brother Solutions Center offers the latest FAQs and troubleshooting tips.

Visit us at <http://solutions.brother.com/>.

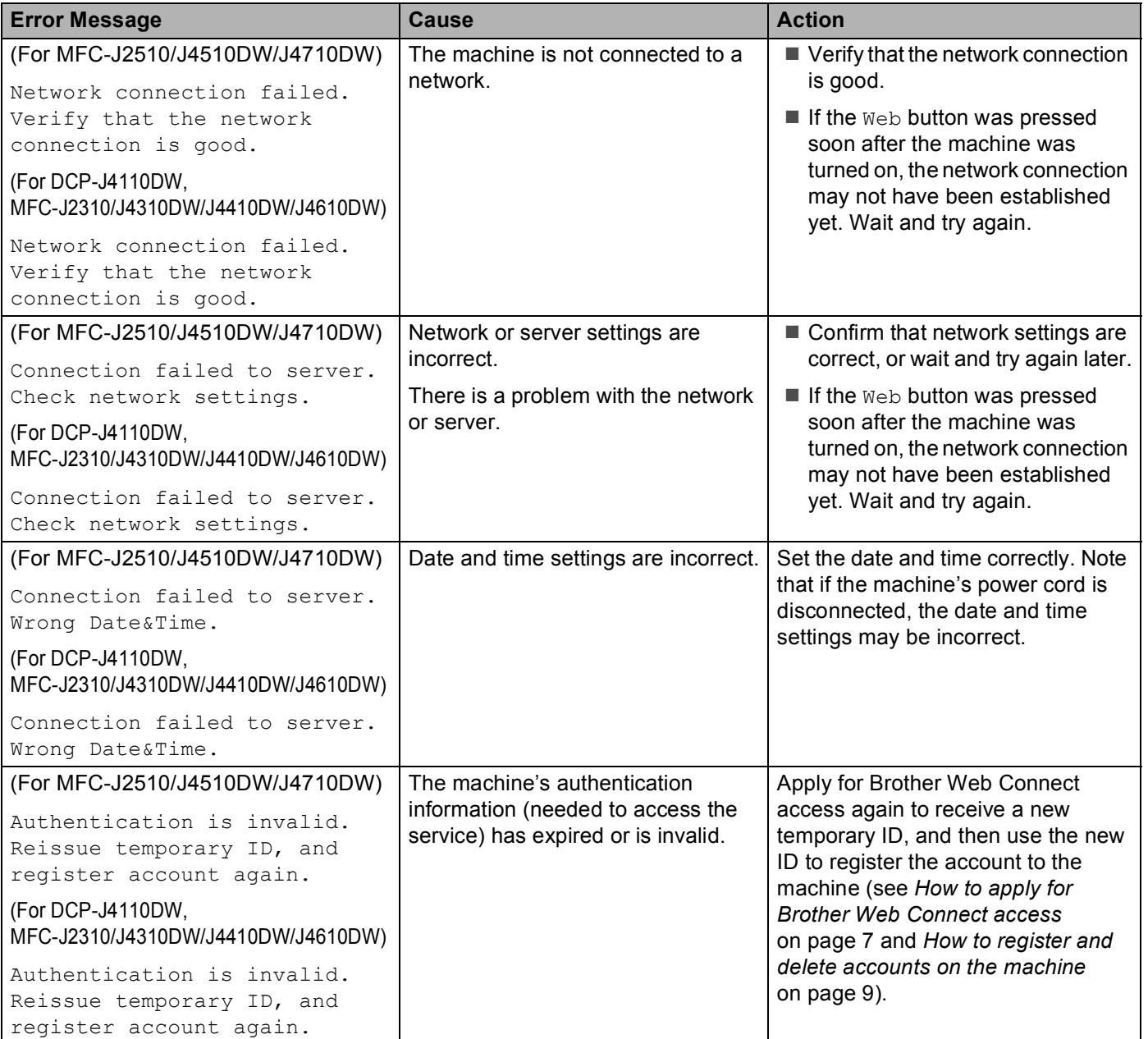

#### Troubleshooting

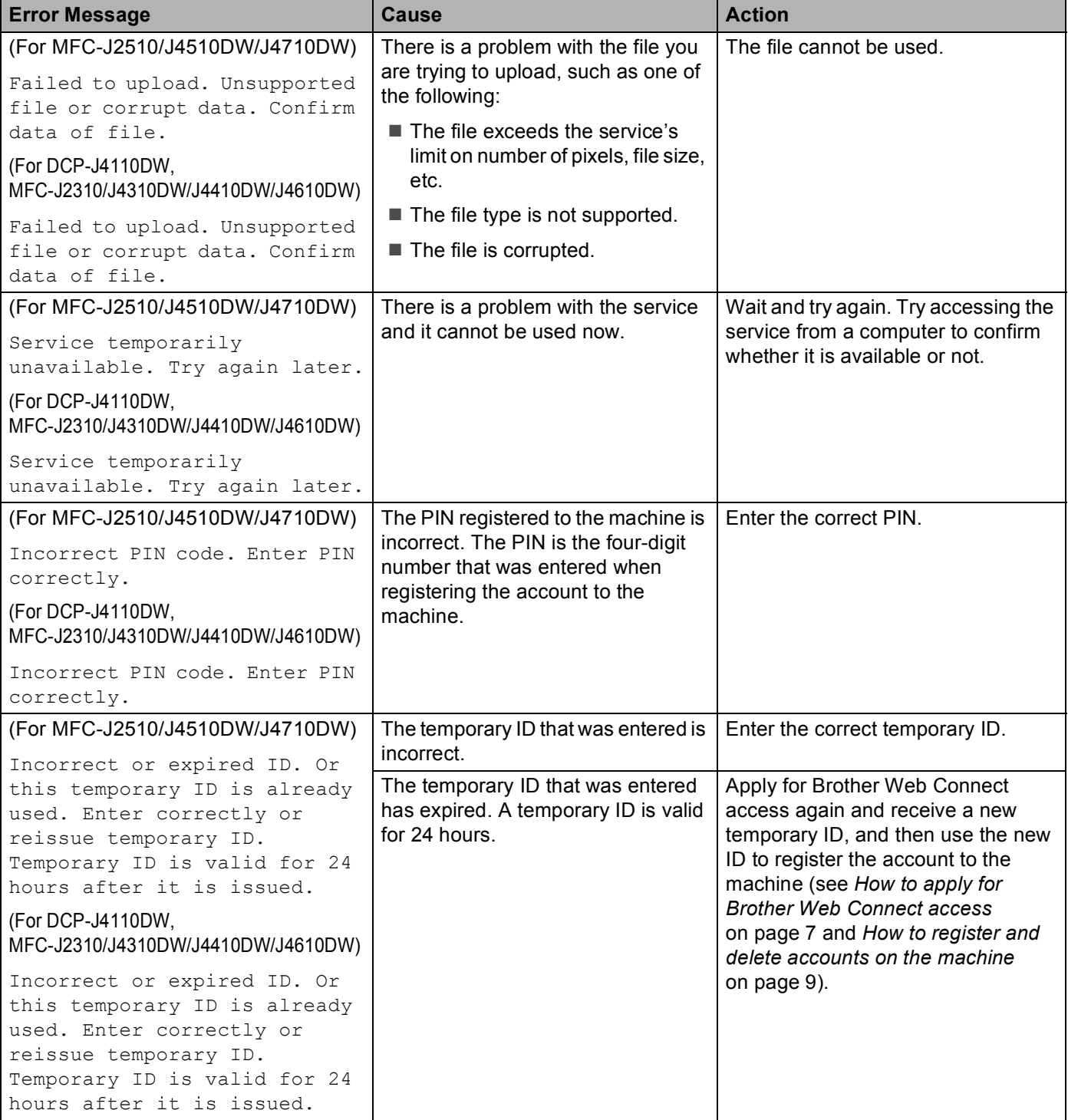

#### Troubleshooting

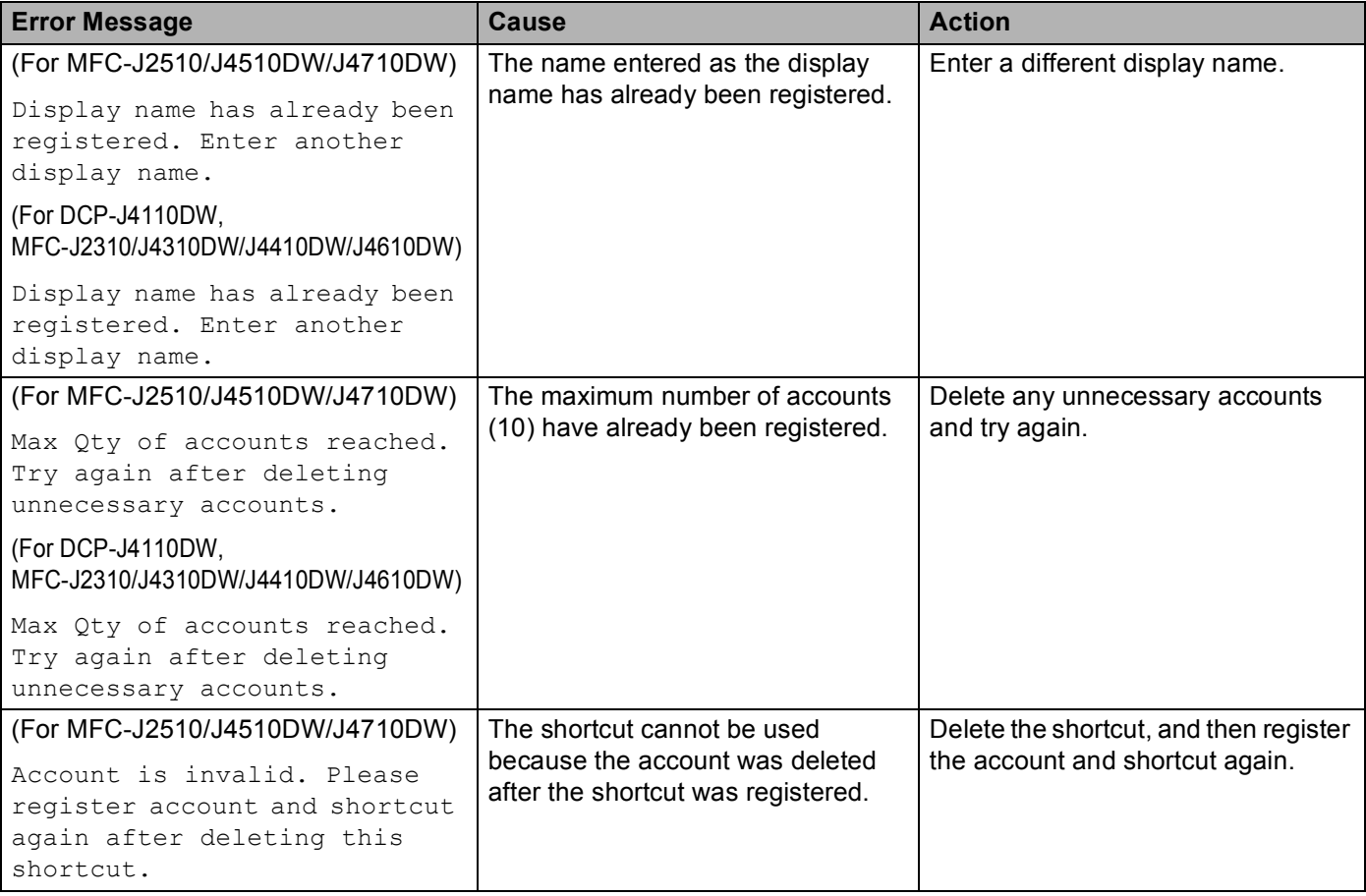

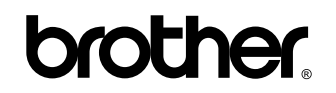

**Visit us on the World Wide Web <http://www.brother.com/>**

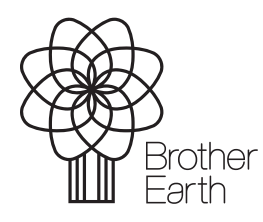

<www.brotherearth.com>